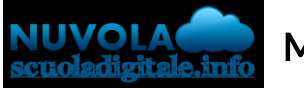

Madisoft S.p.A.

In questa guida, vedremo come creare un documento, caricare del materiale ed assegnare i compiti alla classe.

## INSERIMENTO DA PARTE DEL DOCENTE

Dopo aver effettuato l'accesso con le proprie credenziali di docente e aver scelto una classe (es. 3A) ed una materia (es. Italiano),

1. Cliccare nell'icona "Documenti ed Eventi" (facciamo notare che il documento verrà caricato nella classe e nella materia con cui si sta lavorando)

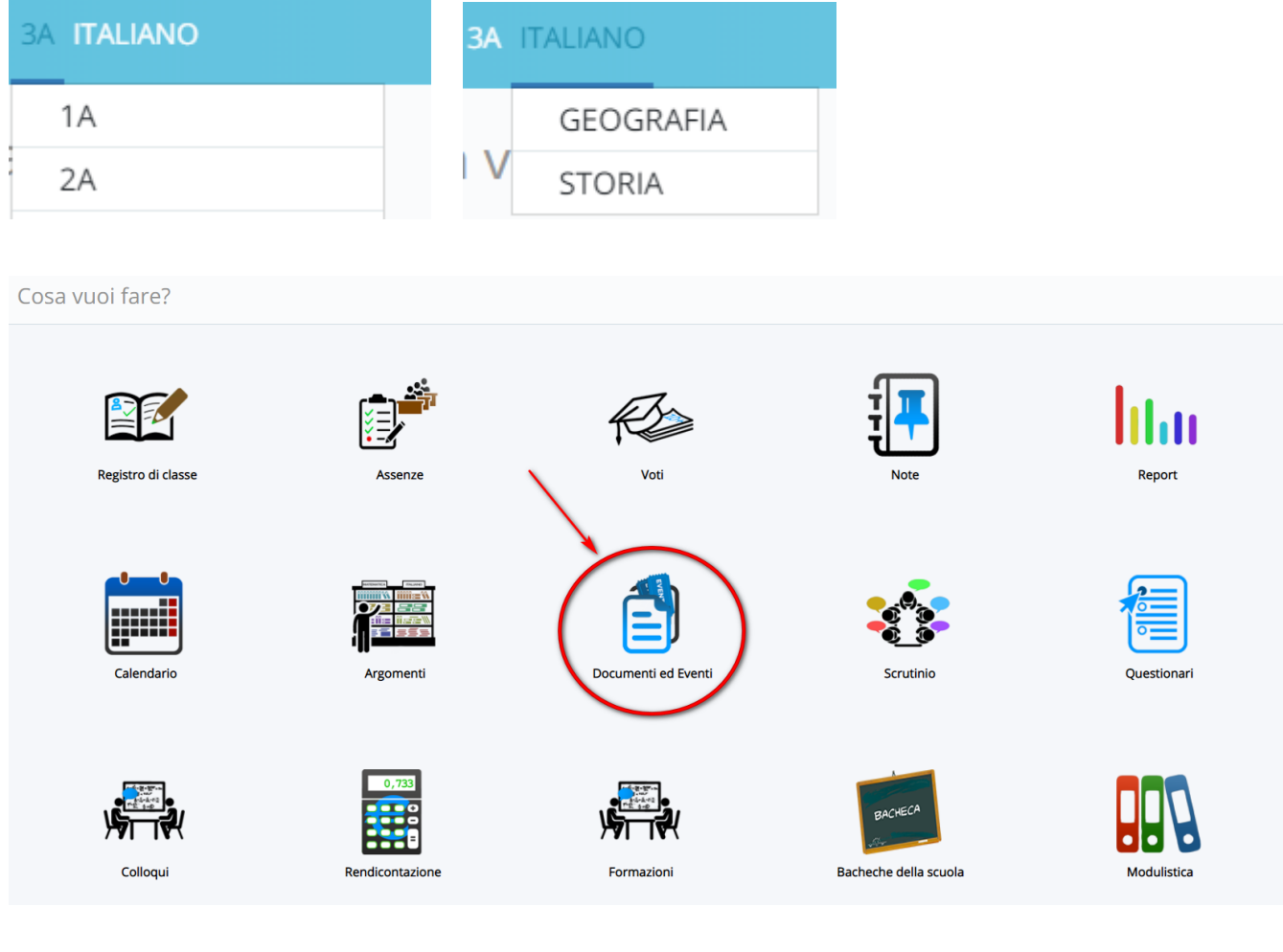

2. cliccare in "Per classe/materia" e successivamente sul tasto

+ Crea nuovo

Cosa vuoi fare?

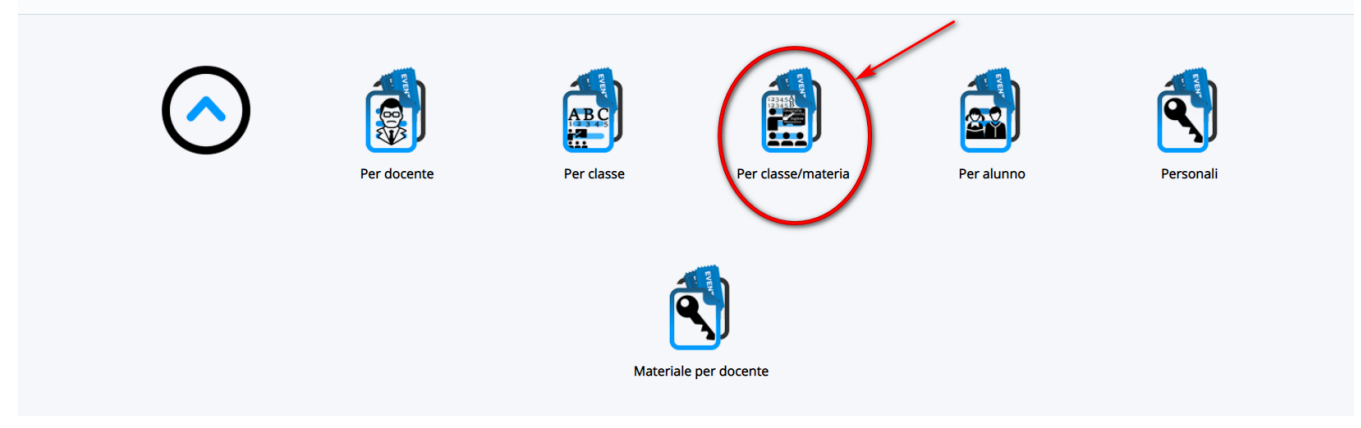

3. Compilare i campi richiesti per caricare il materiale da condividere con la classe. Facciamo notare che è possibile caricare uno o più file di qualsiasi formato.

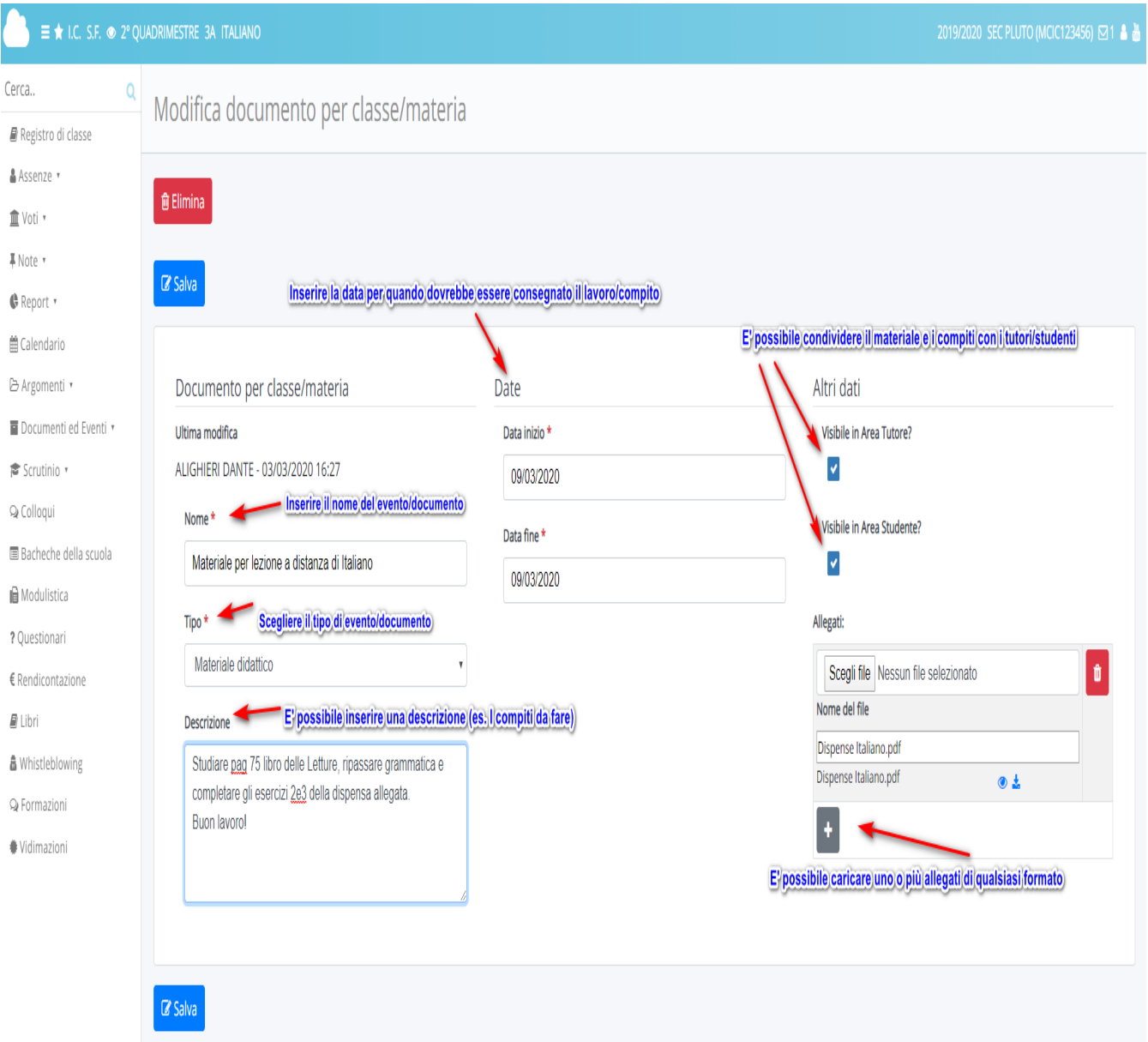

Nel registro del docente sarà presente un elenco con tutti gli eventi/documenti caricati. Il docente potrà vedere per quale disciplina, nome del file, se ha inserito degli allegati se il

documento è pubblicato in area tutore/studente. Con il tasto il docente potrà sempre entrare e aggiungere/modificare il materiale caricato.

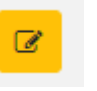

 $\Rightarrow$   $\equiv$   $\star$  i.c. s.f.  $\approx$  2° quadrimestre 34 italiano Cerca. Eventi/documenti per classe/materia Registro di classe ▲<br>Assenze \* © Documento per classe/materia modificato con successo 血 Voti \* **I** Note +  $+$  Crea nu **C** Report **簡 Calendario** Azione di massa Scrivi qui l'azione per trovarla velocemente B Argomenti Documenti ed Eventi Per docente Docente<br>Cognome Annotazioni per area<br>tutore/studente Azioni Data inizio Annotazioni Materia Allegat Data fine **Docente Nome** Vis. Vis. Importa<br>tutore? alunno? in AD? Per classe  $\begin{array}{c|c}\n\hline\n\end{array}$  Contiene  $\overline{\mathbf{v}}$  Uguale  $\overline{\mathbf{v}}$  Uquale  $\overline{\phantom{a}}$  Contiene  $\frac{1}{16}$  $\overline{\phantom{a}}$  Contiene  $\sqrt{\frac{1}{2}}$  Contiene Per classe/  $\overline{\phantom{a}}$ Per alunno ALIGHIER DANTE  $\bullet$  $\circ$   $\circ$ Personali **TTALIANO**  $\bullet$ 03-03-2020 03.03.2020 nza di Italia Materiale per o Annotazioni per area Azion Allegat Data inizio Data fine Annotazioni nportat<br>in AD? Materia Tipo Nome tutore/stu Scrutinio ·  $Q$  Colloqui F Esporta Esporta 景 Bacheche della scuola

# VISUALIZZAZIONE DA PARTE DEL TUTORE/STUDENTE

Il tutore/studente dopo aver effettuato l'accesso potrà consultare il materiale caricato cliccando:

#### 1. cliccare su "Argomenti - eventi - documenti"

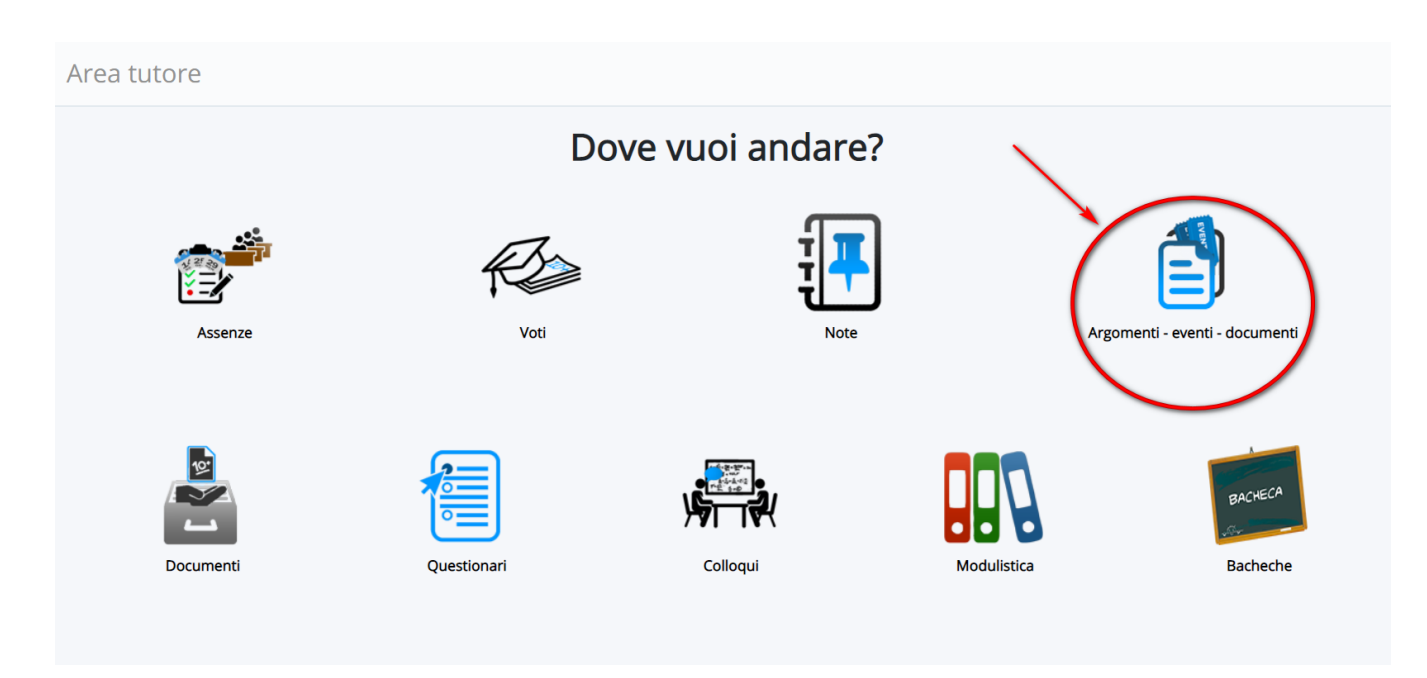

### 2. cliccare in "Documenti per Classe/Materia"

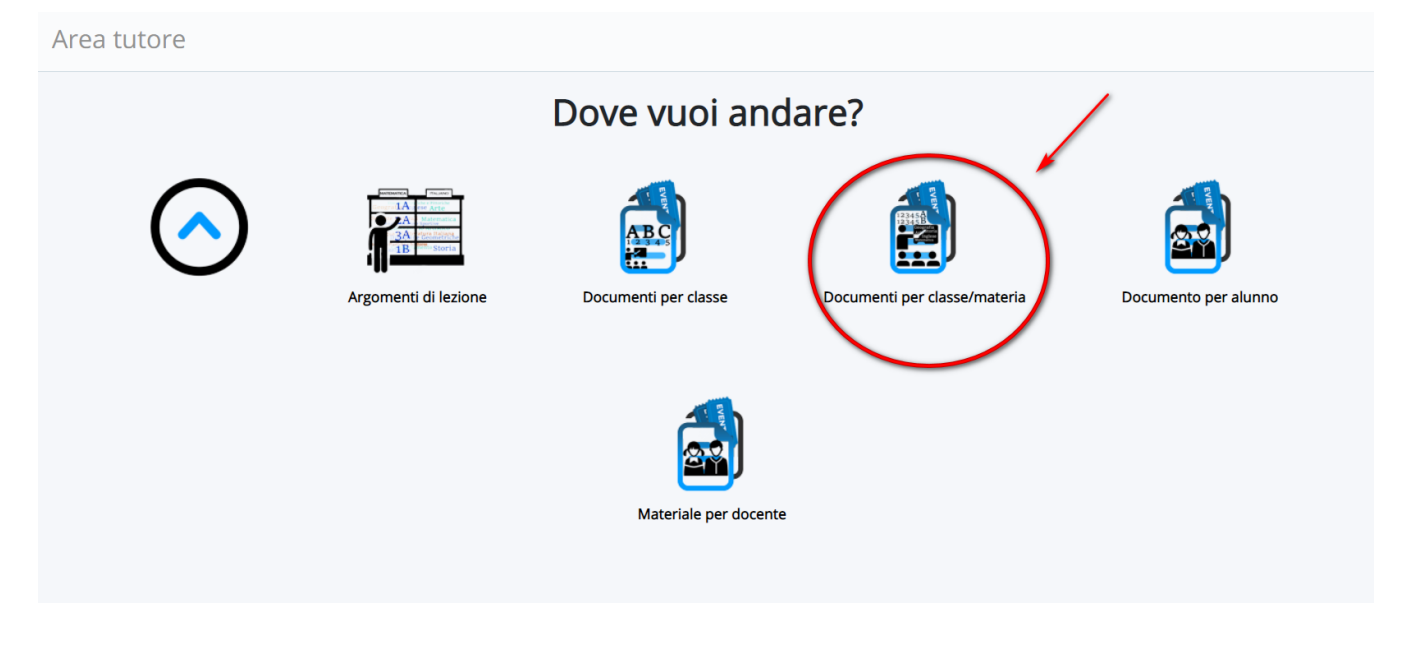

3. il tutore/studente troverà elenco di materiali caricati per le varie discipline e a destra potrà

cliccare nella di informazioni.

i

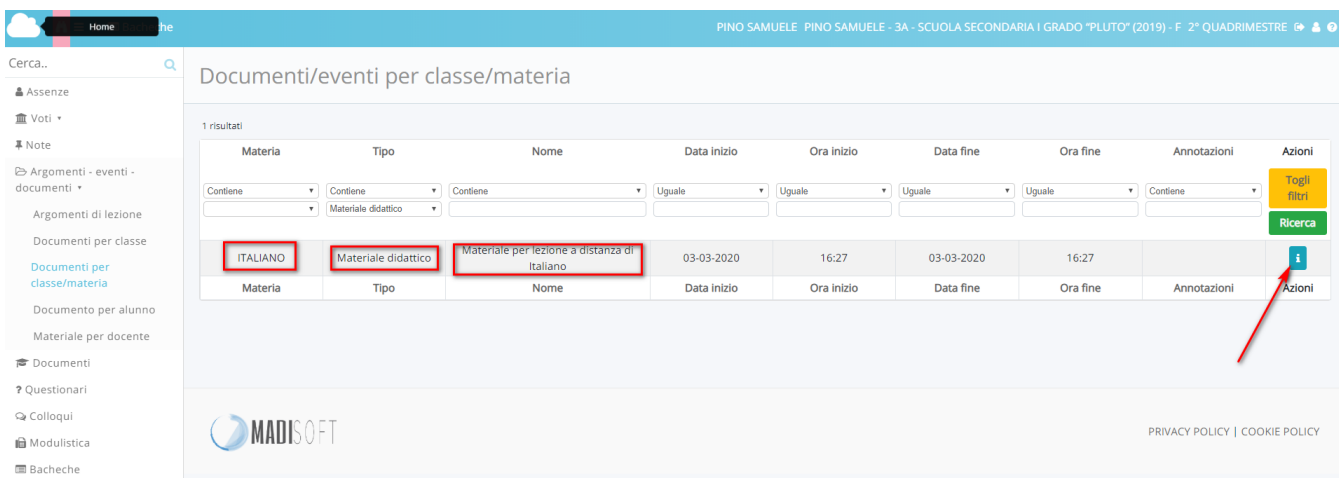

4. il tutore troverà il dettaglio del materiale caricato con la relativa descrizione e potrà

⊙ ± scaricare gli eventuali allegati con i pulsanti relativi

## Dettaglio documento/evento classe/materia

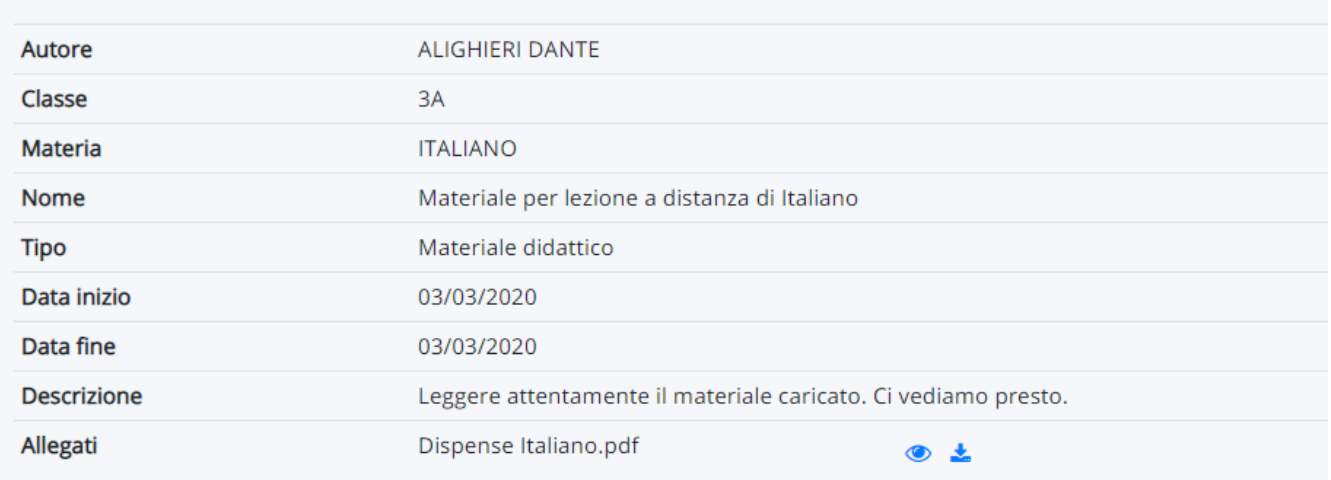

Se fosse necessario, da parte del tutore/studente caricare del materiale da inviare al docente [consultare](https://supporto.madisoft.it/portal/kb/articles/come-caricare-materiale-per-docente-dall-area-tutore-studente-visibili-nel-registro-del-docente) la guida: vai alla guida

https://supporto.madisoft.it/portal/kb/articles/creazione-eventi-documenti-per-classe-materia